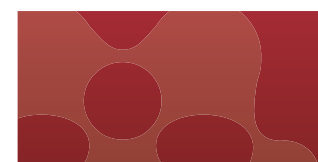

**www.mendeley.com クイックレファレンスガイド 2016年4月**

Mendeley(メンデレー)は、 学術論文の管理とオンラインでの情報共有を目的とし **た無料の文献管理ツールです。**Windows**、**Mac**、**Linux**に対応するデスクトップ 版と、オンラインでどこからでも利用できるウェブ版を組み合わせて使用します。** iOS**、**Android**に対応するモバイル版もあります。**

- **ライブラリに追加した**PDF**から書誌情報を自動的に抽出**
- **ハイライト、注釈機能を備えた**PDF**ビューア**
- Web Importer**で各種データベースから文献を直接インポート**
- **強力な**PDF**管理機能**
- Word**への参考文献の挿入**
- **世界のユーザーが登録したオンラインカタログの検索と**Suggest**機能**
- **グループ機能で他の研究者と文献を共有**
- **研究者ネットワーク、個人プロファイルの公開**

F á A ã

**MENDELEY** 

### **無料の文献管理ツール & 研究者ネットワーク**

**1. ユーザー登録、インストール** Mendeley**を使用するにはユーザー登録が必要です。**ScienceDirect**や**Scopus**など のエルゼビア製品のアカウントをお持ちの場合は、それでサインインできます。**

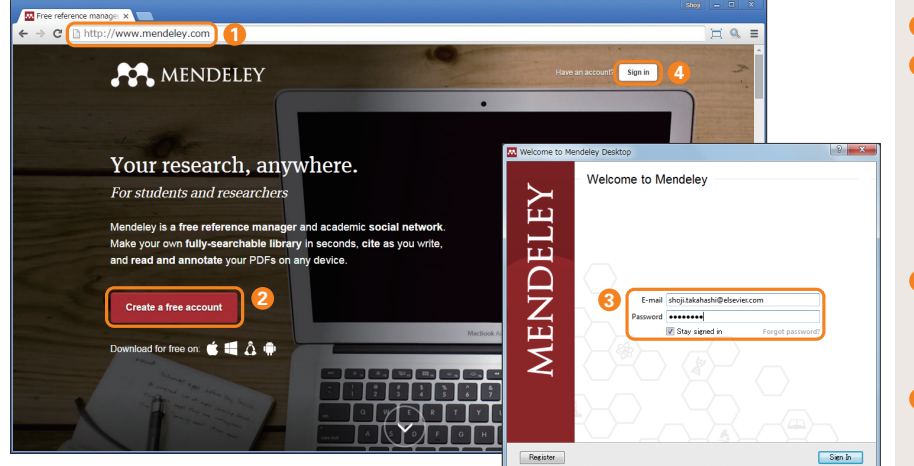

http://www.mendeley.com にアクセスします。 **1**

- [Create a free account]をクリックします。続いて表 **2** 示される3つの画面で情報を入力または選択します。
- ・First name、Last name、E-mail、Password ・専攻分野と肩書
- ・所属機関

デスクトップ版のプログラムをダウンロードし、インストール します。

- デスクトップ版を起動するとE-mailとPasswordを入力 **3** するように 求められるので、②で登 録したE-mailと Passwordを入力してサインインします。 → 下の「2. デスクトップ版| へ
- ウェブ版にサインインするには、[Sign in]をクリックします。 **4** ②で登録したE-mailとPasswordを入力してサインイン します。→ p.3「3. ウェブ版」へ

**2. デスクトップ版 デスクトップ版では、**PDF**をドラッグ&ドロップするだけで書誌情報が自動的に抽出されます。 ハイライトや注釈が可能な**PDF**ビューアも備えています。**

## **文献の追加**

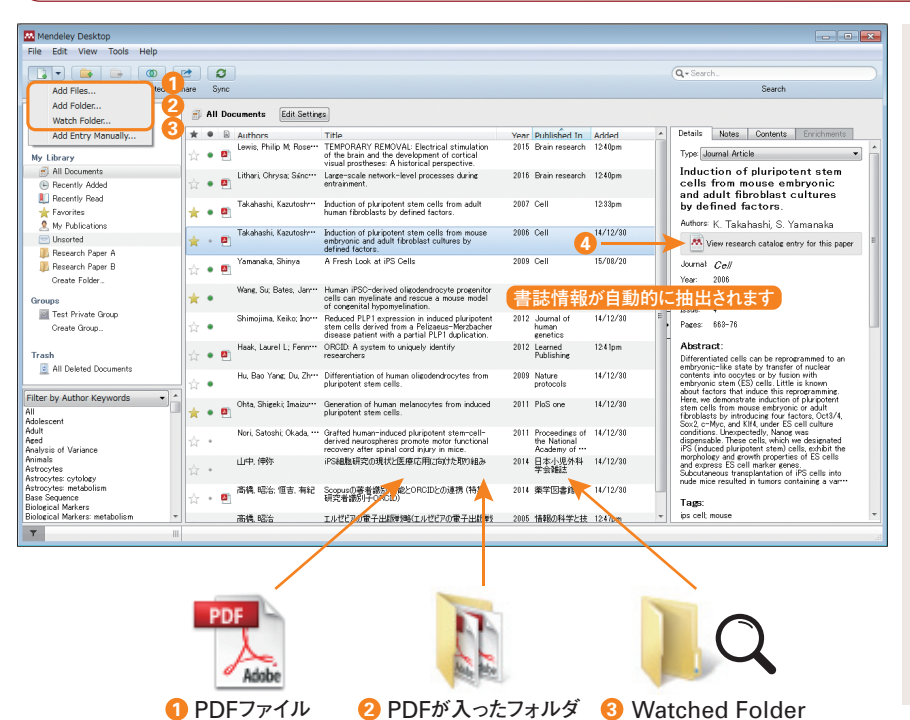

Mendeleyに文献を追加する最も簡単な方法は、PDFを インポートすることです。複数のインポート方法に対応してい ます。

- 個別のPDFを中央フレームにドラッグ&ドロップします。 **1** または[File]メニュー →[Add Files…]で追加します。
- PDFが入ったフォルダを中央フレームにドラッグ&ドロップ **2** します。または[File]メニュー →[Add Folder…]で 追加します。
- Watched Folderを利用すると、指定したフォルダに **3** PDFを入れるだけで、自動的にMendeleyに追加されま す。電子ジャーナルから特定のフォルダにPDFをダウン ロードしている場合などに便利な機能です。

Watched Folderは以下で指定します。

• [File]  $x = 1 - \rightarrow$  [Watch Folder...]

または

- ・Windows:[Tools]メニュー →[Options]→ [Watched Folders]タブ
- Mac: [Mendeley Desktop] メニュー → [Preferences…] → [Watched Folders]タブ
- PDFから自動的に書誌情報が抽出され、右フレームに **4** 表示されます。

## **書誌情報の編集、マニュアルによる追加**

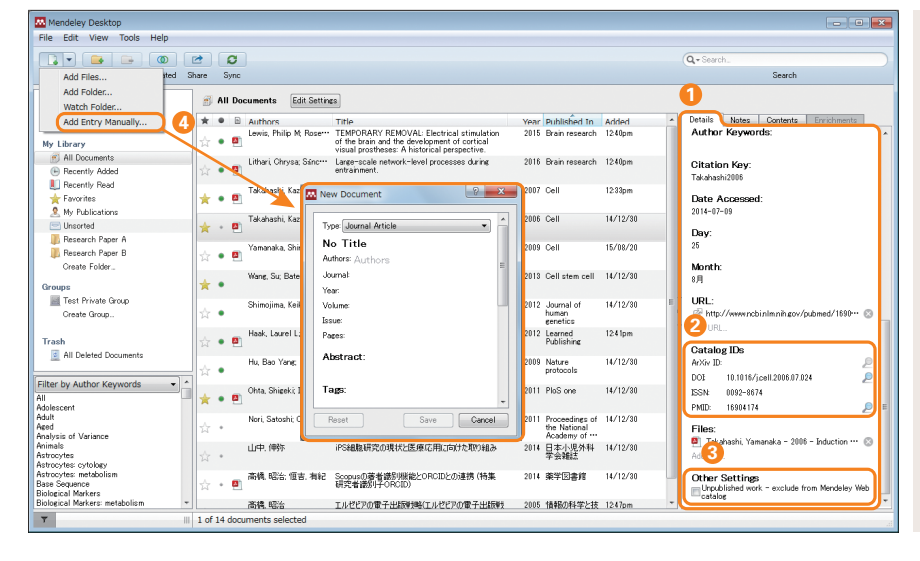

# **●ライブラリの管理**

- 自動的に抽出された書誌情報が不完全な場合は、右フ **1** レームのDetailsタブで編集することができます。
- 文献のArXiv ID、DOI、PMIDで書誌情報を検索する **2** こともできます。
- 執筆中の原稿など、Mendeleyのオンラインカタログに **3** 索引付けされたくない場合は、[Unpublished work – exclude from Mendeley Web catalog]をチェック します。
- マニュアルで情報を入力する場合は、[File]メニューか **4** ら[Add Entry Manually…]を選択します。
- ※ 他の文 献管 理ツールやデータベースからBibTeX、 EndNote XML、RIS形式でエクスポートした文献を Mendeleyにインポートすることができます。[File]メ ニュー →[Import…]を選択し、該当するファイルタイプ を選択してください。
	- → EndNote およびRefWorks からのエクスポート方法については、 p.8の下部を参照してください。

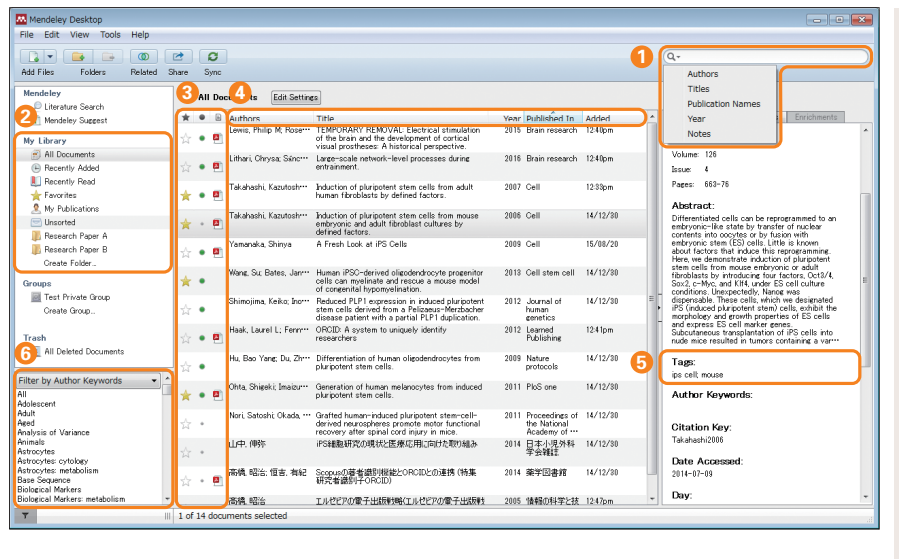

## 検索ボックスで、ライブラリ内の文献を検索できます。 **1** ▼ をクリックして、検索項目を指定することもできます。 My Library 欄には以下のフォルダがあります。 **2** All Documents 全文献 Recently Added 最近追加した文献 Recently Read 最近読んだ文献 Favorites お気に入りの文献 My Publications 自分の発表論文 ■ Unsorted 未分類の文献 [Create Folder…]で新しいフォルダを作成できます。 <mark>3</mark> 文献の前には以下のアイコンが付いています。 大お気に入りの文献 ● 未読の文献 PDFが添付されている文献 **クェブから PDFをダウンロード可能** 著者名、タイトル、出版年、出版物名、文献の追加日 **4** で並べ替えることができます。 <mark>5</mark> 各文献にタグを付与し、文献を分類することができます。

 $\mathbf{6}$  著者キーワード、著者名、タグ、出版物名でフィルター をかけることができます。

## **PDFビューア**

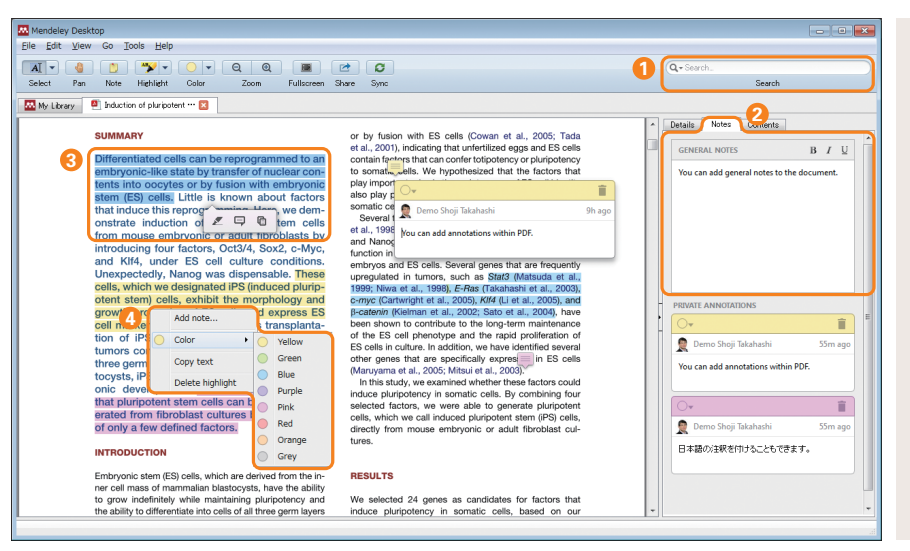

- MendeleyはPDFビューアを備えています。テキストをハイ ライトしたり、注釈を付けたりすることができます。
- 検索ボックスにキーワードを入力してPDF内を検索するこ **1** とができます。入力に合わせて、検索語がハイライトされ ます。
- 右フレームのNotesタブで文献に注釈を付けることができ **2** ます。この注釈はライブラリの検索の対象です。
- テキストを選択すると、 テキストをハイライトしたり、 **3** 注釈を付けたりすることができます。この注釈は検 索の対象外です。 索
- ハイライトや注釈の色を変えることができます。 **4**

## **Web Importerのインストール**

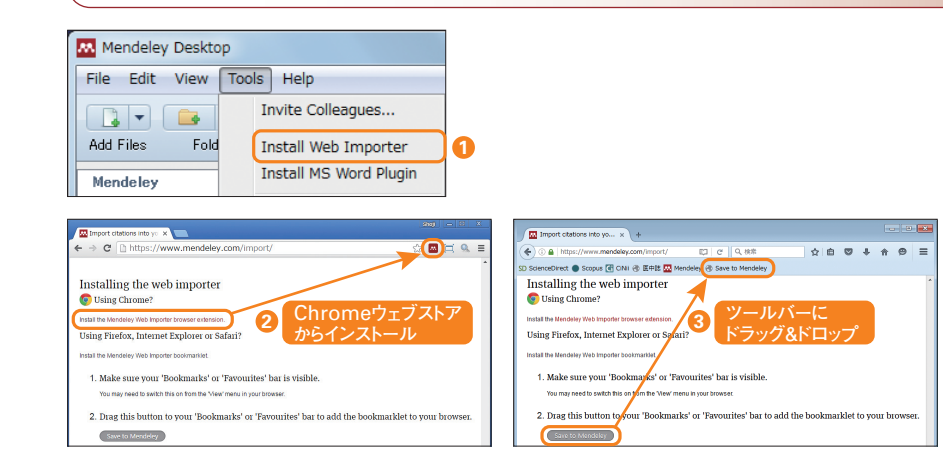

- $\blacksquare$  デスクトップ版の [Tools] メニューから [Install Web Importer]を選択するか、ブラウザで下記URLにアク セスし、Web Importerのインストール画面を開きます。 http://www.mendeley.com/import
- ブラウザがChromeの場合は、Chromeウェブストアか **2** らブラウザエクステンションをインストールします。
- <mark>3</mark> ブラウザがFireFox、Internet Explorer、Safariの場 合は、[Save to Mendeley]をブラウザのツールバー にドラッグ&ドロップし、ブックマークレットをインストールし ます。

# **文献の追加**

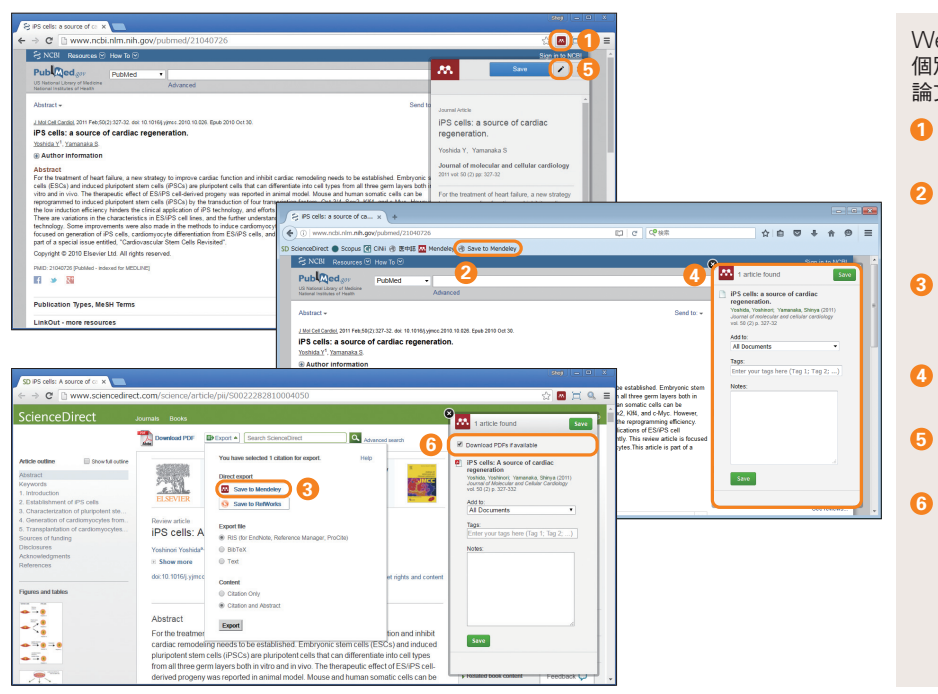

Web Importerは、データベースの検索結果ページおよび 個別の論文ページで使用できます。データベースによっては、 論文ページのみに対応している場合があります。

- ブラウザがChromeの場合は、ブラウザエクステンション **1** のアイコンをクリックします。
- <mark>2</mark> ブラウザがFireFox、Internet Explorer、Safariの場 合は、ツールバーの [Save to Mendeley] をクリック します。
- ScienceDirect、Scopus、CiNii、医 中 誌Webなど **3** のように、製品内にMendeleyへのエクスポートのメ ニューが用意されている場合もあります。
- Web Importerのポップアップウィンドウが表示されるの **4** で、[Save]をクリックして保存します。
- ブラウザがChromeの場合は、ポップアップウィンドウで **5** 書誌情報を編集することができます。
- <mark>6</mark> ScienceDirectやオープンアクセス誌では、PDFも一 緒にダウンロードできる場合があります。

# **My Library**

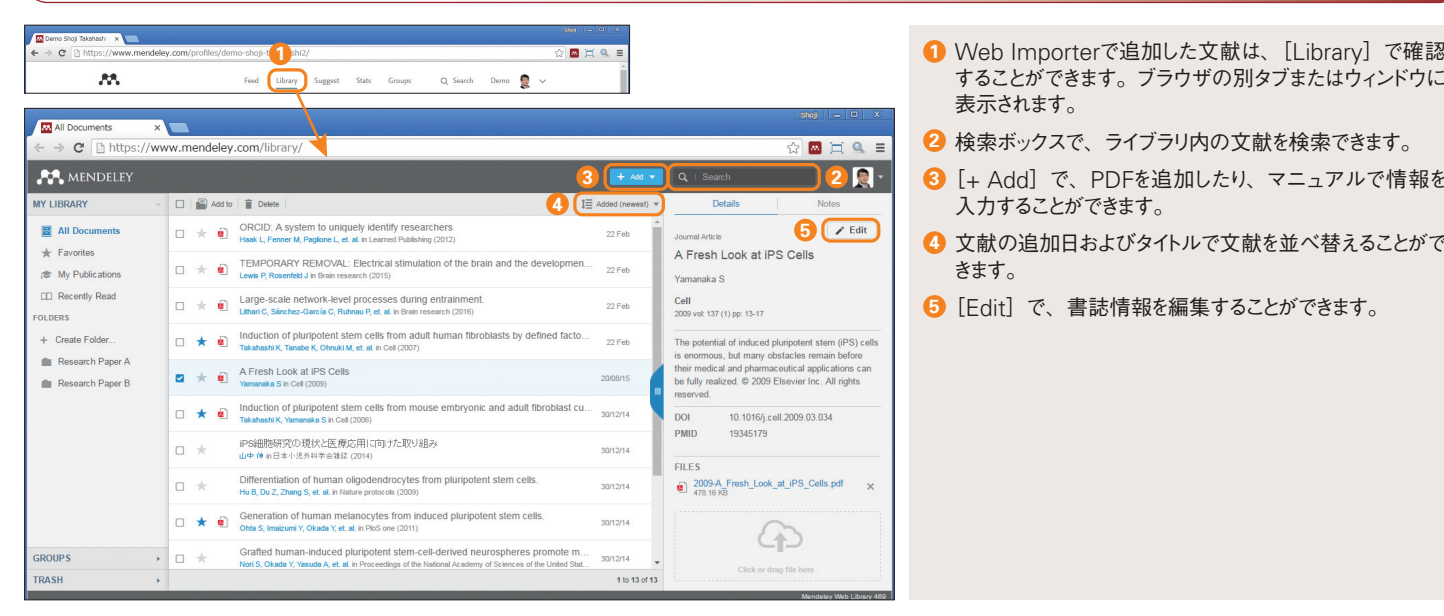

- することができます。ブラウザの別タブまたはウィンドウに 表示されます。
- **2** 検索ボックスで、ライブラリ内の文献を検索できます。
- **3** [+ Add]で、PDFを追加したり、マニュアルで情報を 入力することができます。
- **4** 文献の追加日およびタイトルで文献を並べ替えることがで きます。
- **5** [Edit]で、書誌情報を編集することができます。

### **4. デスクトップ版とウェブ版の同期** Mendeleyは、デスクトップ版とウェブ版を組み合わせて使用します。デスクトップ版とウェ **ブ版を同期することによって、どこからでも同じ環境で利用できるようになります。**

 $\sqrt{2}$ 

16 MB / 2 GB Personal Web Space

**5**

Save & sync Cancel

Search

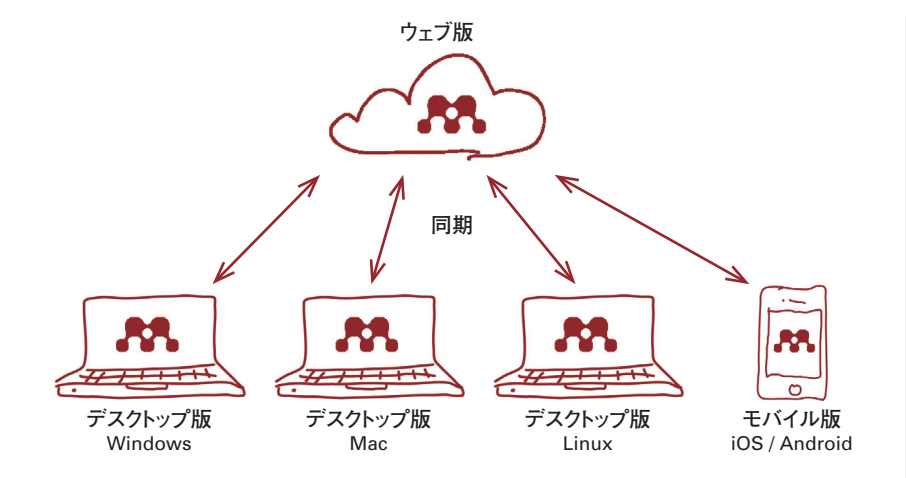

デスクトップ版とウェブ版を同期させることによって、複数の 端末やデバイスから同じ文献にアクセスできるようになりま す。たとえば、大 学/職場のWindows、自宅のMac、 通学/通勤途中のiPadから同じ文献を読むことができます。

ウェブ版はデータのバックアップの役割も果たします。新しい 端末にMendeleyをインストールした場合、同期するだけで すべての文献を新しい端末に取り込むことができます。

同期は、デスクトップ版を起動したときに自動的に実行されま す。デスクトップ版のツールバーの[Sync]をクリックして 同期させることもできます。

- デスクトップ版とウェブ版を同期するには、ツールバーの **1** [Sync]をクリックします。
- <mark>2</mark> PDFの同期方法を指定するには、[My Library]欄で All Documentsを選択した状態で[Edit Settings] をクリックします。
- PDFを同 期 する場 合 は、[Synchronize attached **3** files]をチェックします。同期の対象とするフォルダを指 定することもできます。初期設定は全フォルダ(For my entire library)です。
- ウェブ版の空きディスク容量を確認できます。無料版では **4** 2GBまで、機関版では5GBまで利用可能です。個人で のアップグレードも可能です。
- 5 [Save & sync] をクリックし、設定の保存および同期 を実行します。

 $\bullet$ 

 $\boxed{\frac{c}{\text{Sym}}}$ 

**3**

Related Share

eley Desktop le Edit View Tools Help

 $\begin{tabular}{|c|c|c|c|} \hline \rule{0pt}{1ex} \rule{0pt}{2ex} \rule{0pt}{2ex} \rule{$ 

■ Mendeley Suspest<br>
My Library<br>
⊕ G Recently Added<br>
■ Recently Read<br>
■ Recently Read<br>
■ Research Paper A<br>
■ Research Paper A<br>
■ Research Paper A<br>
■ Research Paper A<br>
© Create Folder

aroups<br>E Test Private Grou

rasn<br><mark>C</mark> All Deleted Do

hlesnen nuum<br>Aged<br>Analysis of Variance<br>Animals

ilter by Author Keyword

endele; Mendeley<br>Literature Search<br>Mendeley Sugge

**4**

п

**2**

All Documents Edit Settings

Synchronization options [7] Synchronize attached file e anaenea me<br>tes PDFs (and c • For my entire library n For selected folders  $\sqrt{2}$  My Publication Research Paper

Web Space usage

#### **5. PDF の管理機能** Mendeley**は優れた**PDF**の管理機能を備えています。インポートした**PDF**のコピーを作成 して、フォルダに分類したり、**PDF**に自動的に名前を付けたりすることができます。**

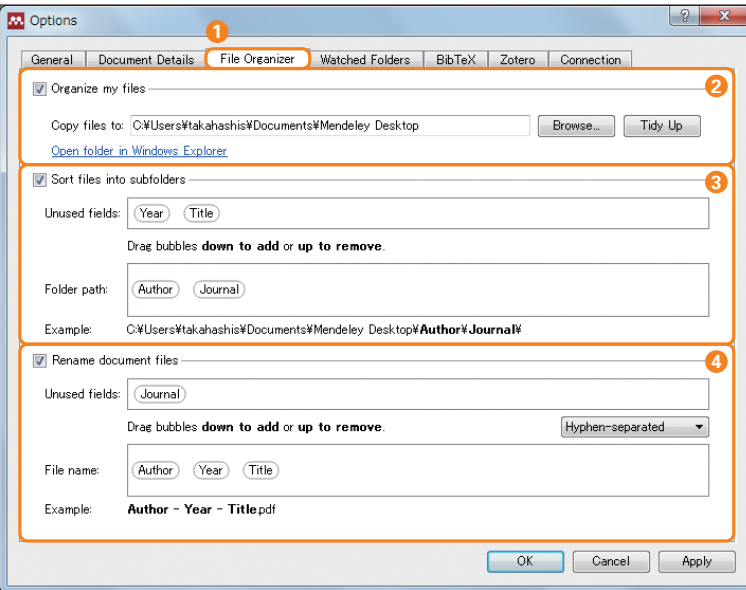

[Rename document files]で Author – Year – Titleを指定した例:

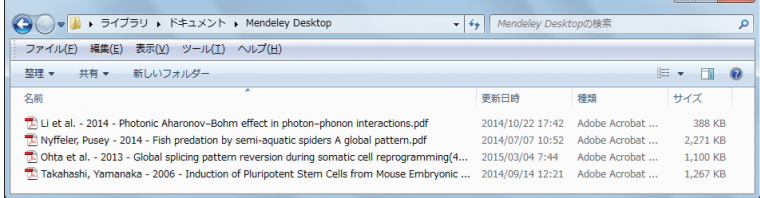

初 期 設 定では、MendeleyにPDFをインポートしても Mendeley内にPDFのコピーは作成されません。したがって、 Mendeleyにインポートした後で元のPDFを削除すると、 MendeleyからもPDFは削除されてしまいます。

- MendeleyにインポートしたPDFを管理するには、File **1** Organizer を使用します。
	- ・Windows:[Tools]メニュー →[Options] → [File Organizer]タブ
	- ・Mac:[Mendeley Desktop]メニュー → [Preferences…] →[File Organizer]タブ
- 2 [Organize my files] をチェックすると、指定したフォ ルダに、MendeleyにインポートしたPDFがコピーされ ます。
- [Sort files into subfolders]をチェックすると、②で指 定したフォルダ内に、Author、Title、Year、Journal で分類したサブフォルダが作成され、PDFが保存されます。 **3**
- [Rename document files]をチェックすると、PDF **4** の名前を、Author、Title、Year、Journalを使ったわ かりやすいファイル名に自動的に変更することができます。

※ 初期設定ではすべてオフです。

**6. Wordへの参考文献の挿入** Word**で論文を執筆する際に、**Mendeley**から参考文献を簡単に挿入できます。**7,000**以上の 参考文献のスタイルに対応しています。**LibreOffice**、**BibTeX**にも対応しています。**

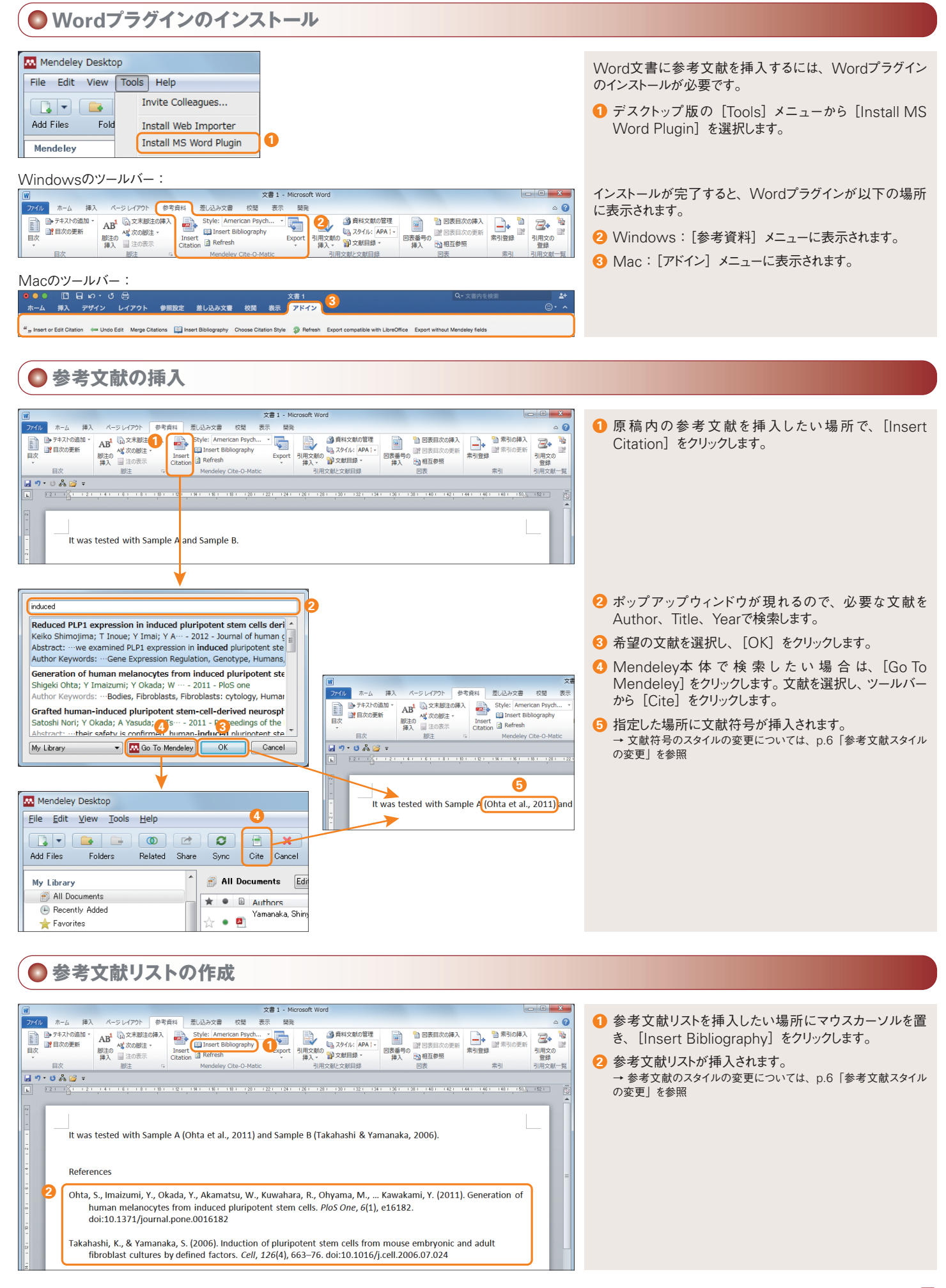

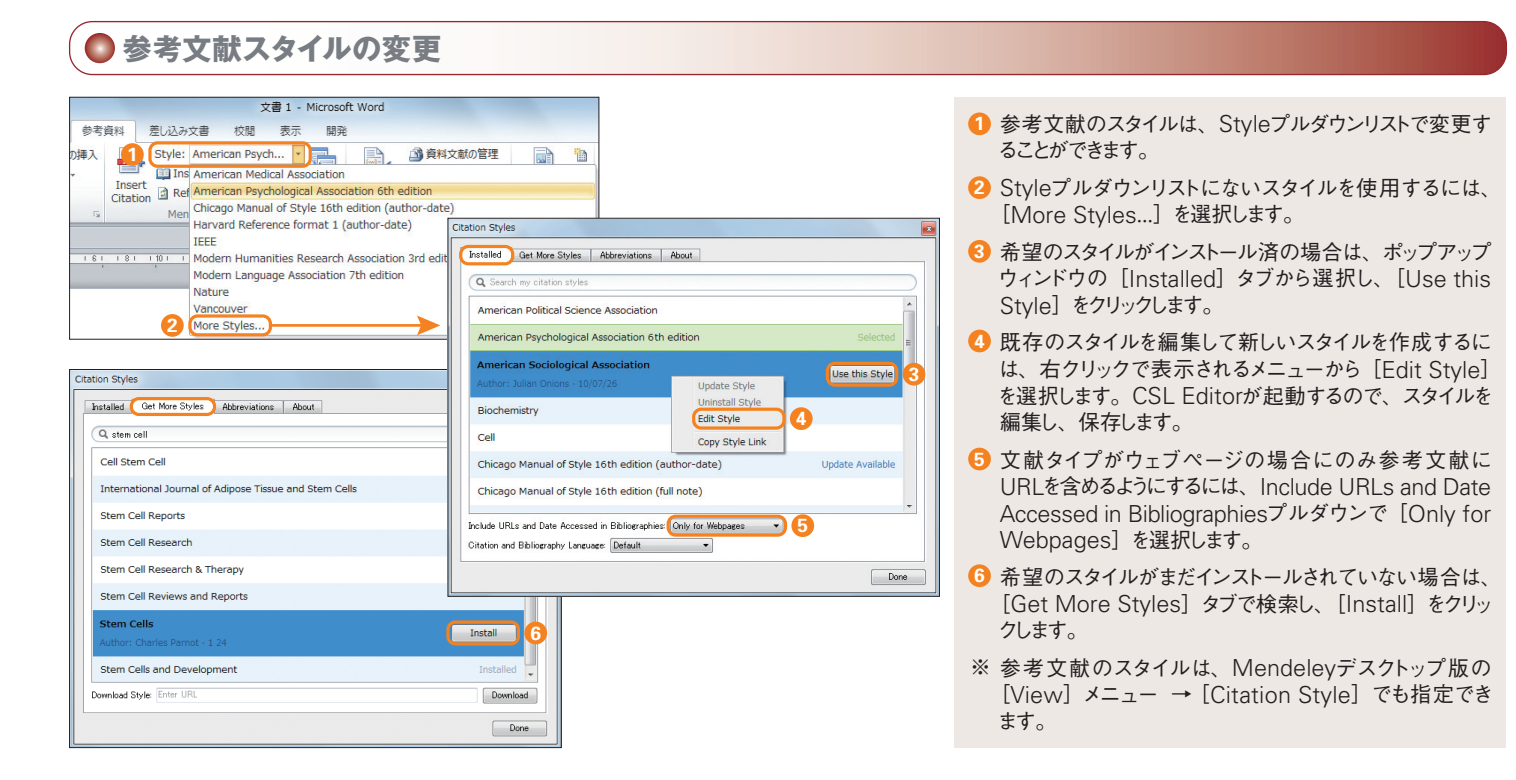

#### **7. カタログ検索、Suggest機能** Mendeley**は、世界中のユーザーが登録した文献を匿名で収集したオンラインカタログを 提供しています。ユーザーごとにカスタマイズされた**Suggest**機能も利用できます。**

**●カタログ検索** 

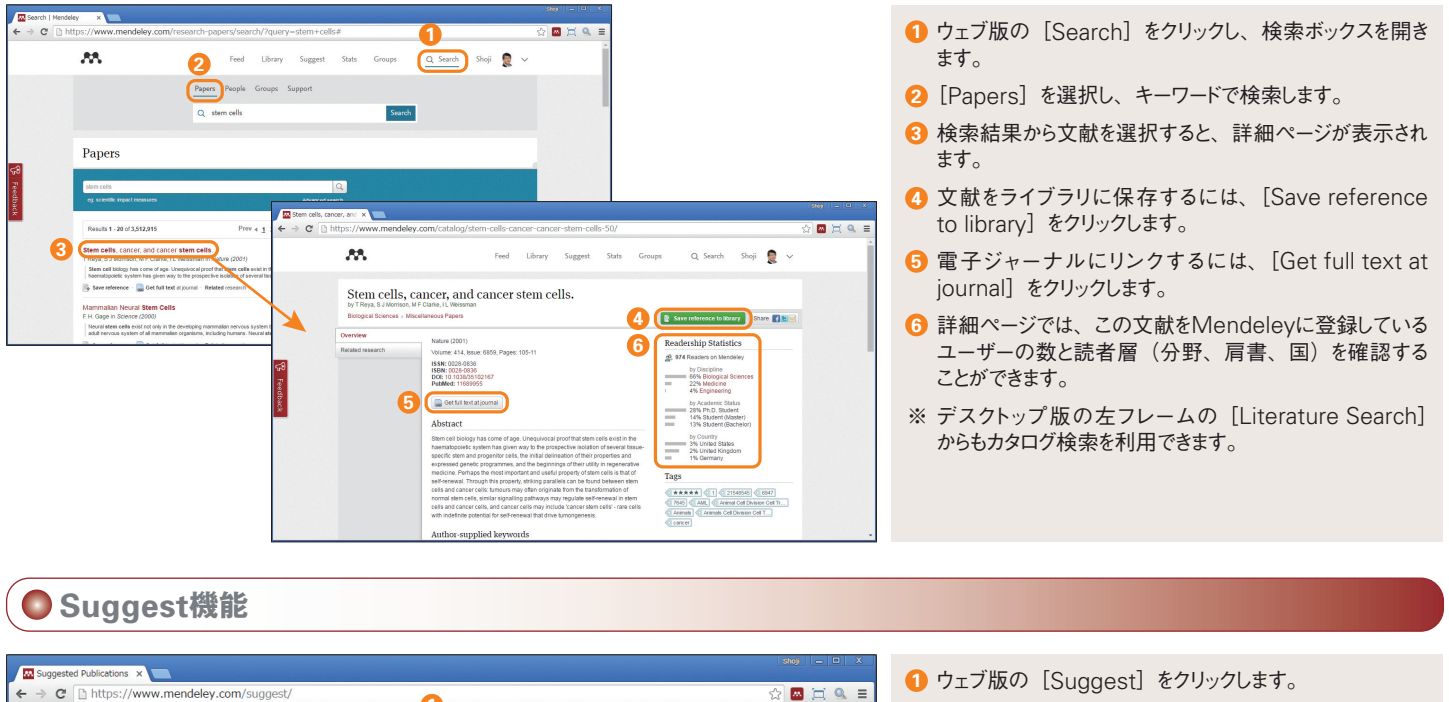

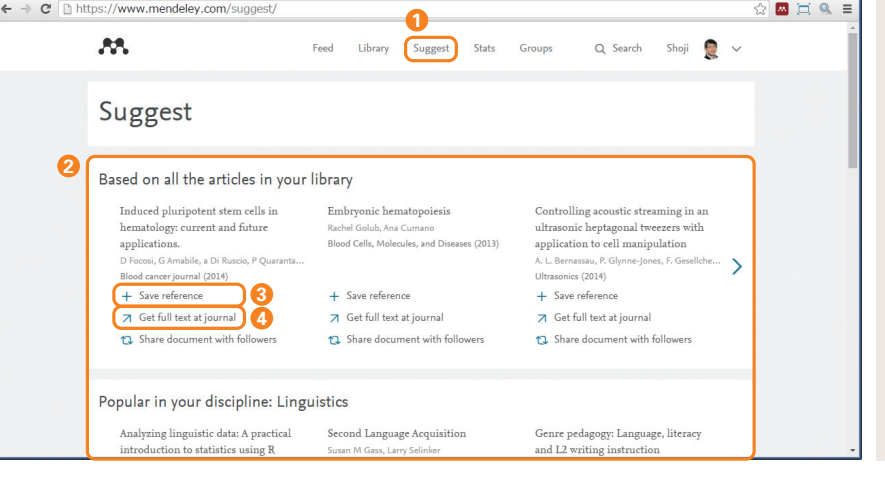

- 
- 以下の観点に基づいたおすすめ論文が提示されます。 **2**
	- ・自分のライブラリ内の論文に基づいたおすすめ ・自分の専攻分野に基づいたおすすめ
	- ・最後に追加した論文に基づいたおすすめ
	-
- 文献をMendeleyに保存するには、[Save reference] **3** をクリックします。
- 電子ジャーナルにリンクするには、[Get full text at **4** journal]をクリックします。

8. グループの利用 Mendeleyのグループ機能は、他のユーザーと文献を共有することを可能にし、研究者 **間のコラボレーションを促進します。**

## ● グループの種類と作成

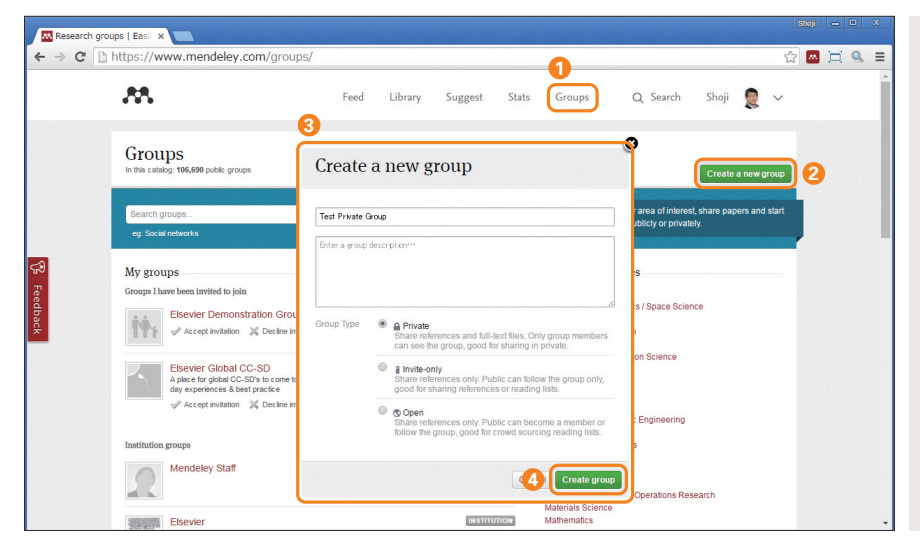

# **● プライベートグループ**

- グループの作成は、ウェブ版の[Groups]で行います。 **1** (デスクトップ版でも同様の操作が可能です。)
- 2 [Create a new group] をクリックします。
- <mark>3</mark> ポップアップウィンドウで、グループ名、グループについ ての説明を入力し、グループの種類を選択します。
- Private … 招待されたメンバーのみが追加・閲覧で きます。書誌情報とPDFを共有できます。プライベー トな研究プロジェクトに適しています。
- ■Invite-only … 誰でも閲覧できますが、招待されたメ ンバーのみが投稿できます。ラボの研究成果やリーディ ングリストの公開に適しています。
- Open … 誰でも閲覧・投稿できます。オープンなディ スカッショングループに適しています
- <mark>4</mark> [Create group] をクリックすると、 グループが作成され ます。

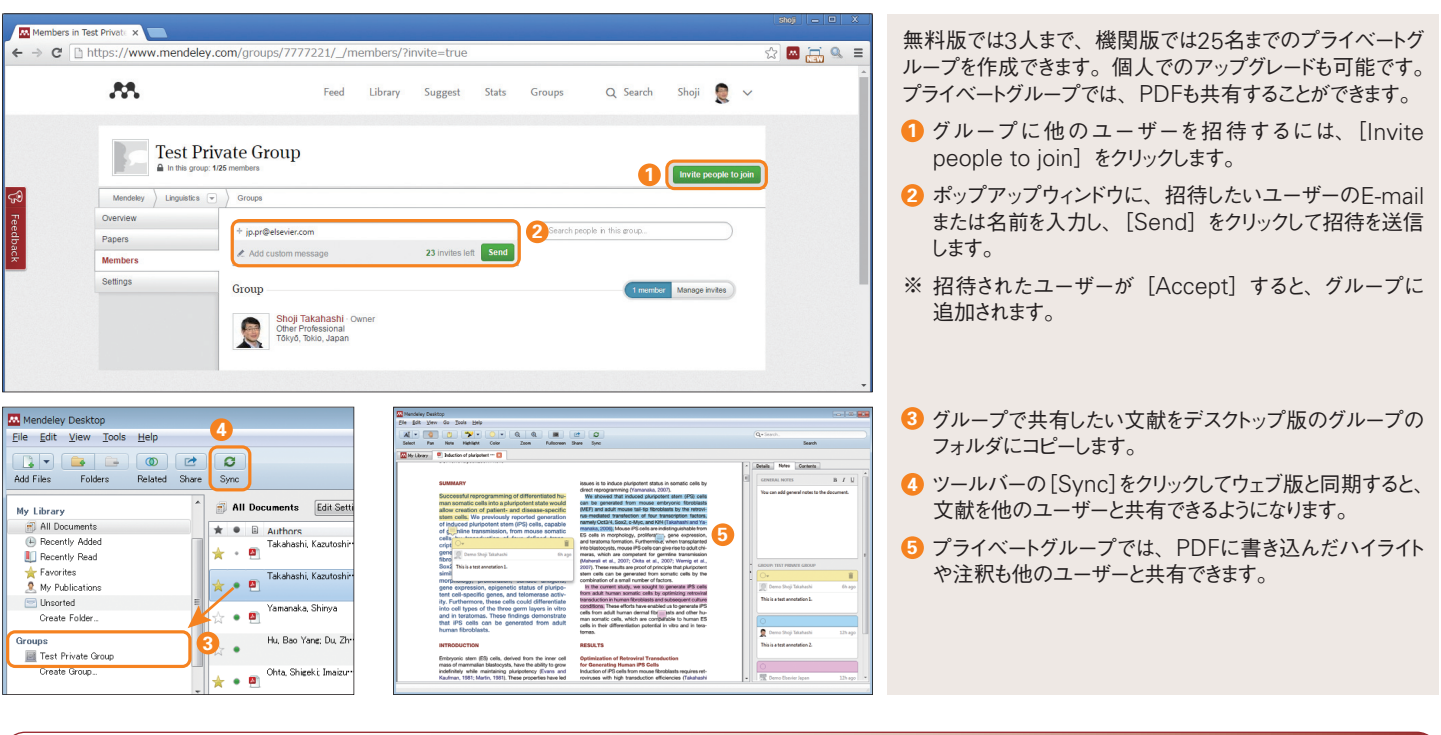

# **オープングループ**

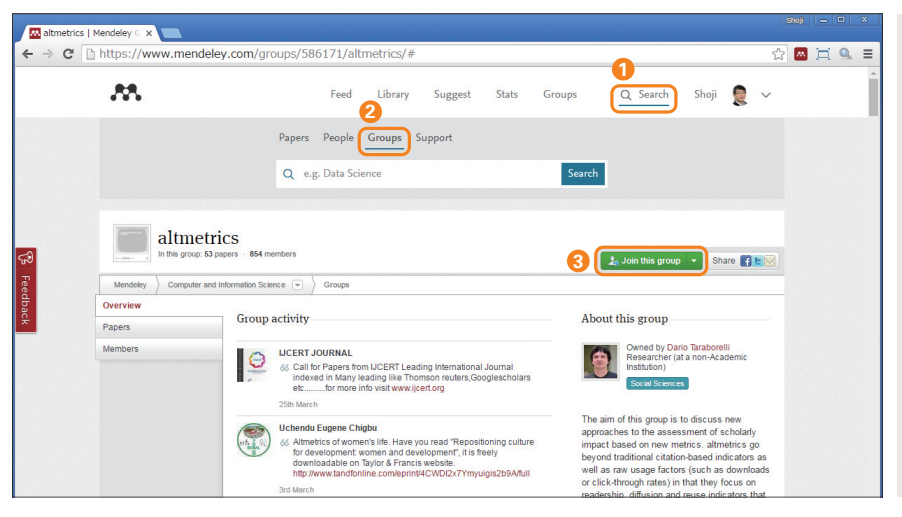

- オープングループでは、自分と同じ関心のあるユーザーと情 報交換することができます。オープングループで共有できる のは書誌情報だけで、PDFを共有することはできません。
- 1 ウェブ版の [Search] をクリックし、検索ボックスを開き ます。
- **2** [Groups]を選択し、グループを検索します。
- **3** 検索したグループに参加するには[Join this group] をクリックします。

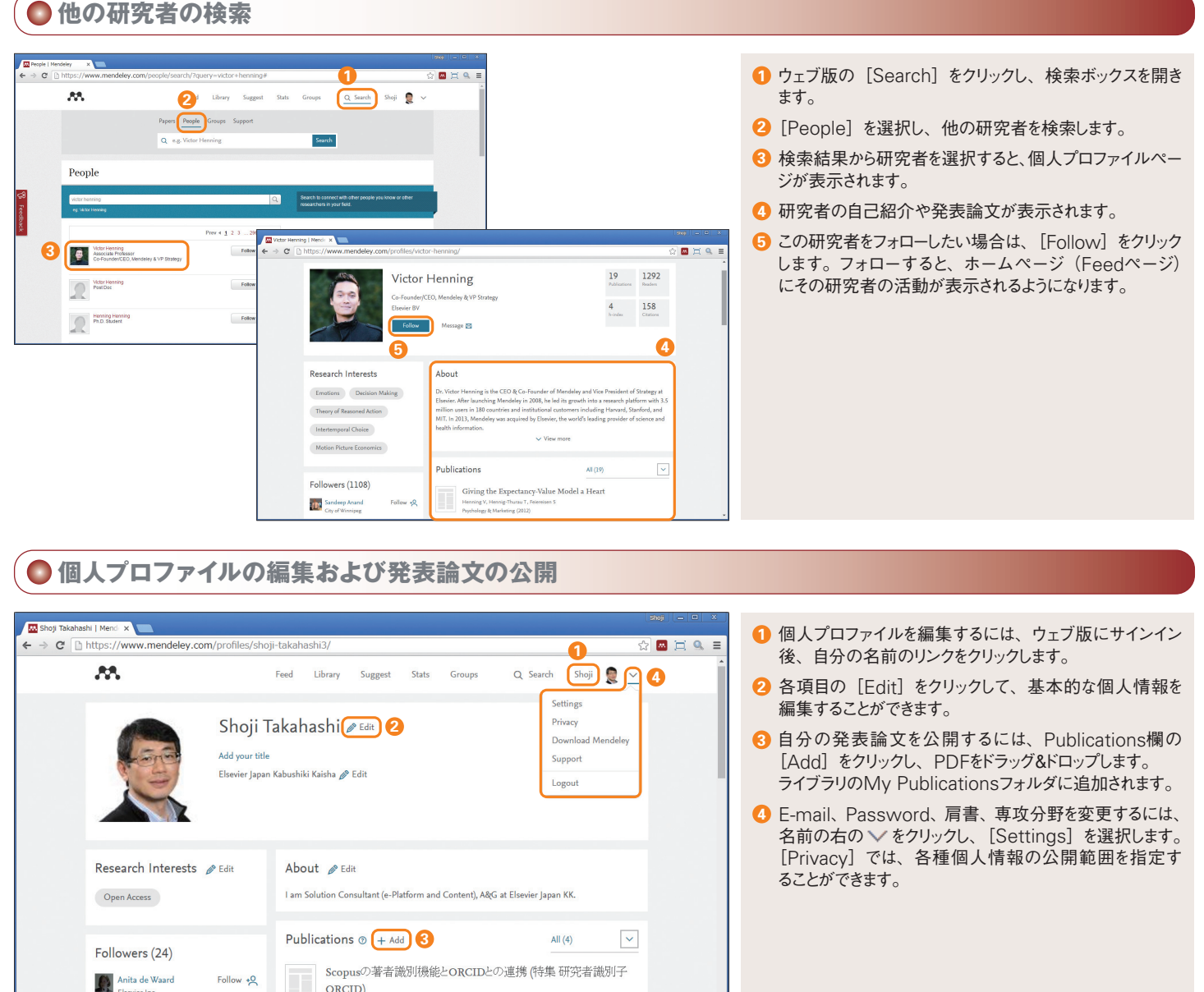

## **他の文献管理ツールからのデータのエクスポート方法**

Follow  $+Q$ 

Follow

ORCID) -<br>高橋 昭, 恒吉 有<br>薬学図書館 (2014)

**B** Edit details **in** Remove

### EndNote**の場合**

Atanas G. Atanaso

**A** Betty Ki

- 1. [File]メニューから[Export...]を選択する
- 2. [Export file name:]ダイアログボックスで以 下を指定する
	- ・ファイルの種類として[XML(\*.xml)]
	- ・Output style として[Show All Fields]
	- ・[Export Selected References]のチェッ クを外す
- 3. [保存] をクリックする
- EndNote Basic (Web) **の場合**
- 1. [フォーマット] タブから [エクスポート]を選択 する
- 2. [レファレンス]ドロップダウンリストからエクスポー トするレコードを選択する
- 3. [スタイル] ドロップダウンリストから [RefMan (RIS)Export]を選択する
- 4. [保存] ボタンをクリックし、ファイル (exportlist.txt)を保存する

### RefWorks**の場合**

- 1. [レコード]メニューから[エクスポート]を選択 する
- 2. [レコードをエクスポート]ポップアップウィンドウ の Select an Export Formatで [Bibliographic Software (EndNote, Referece Manager, ProCite)]を選択する
- 3. [↓レコードをエクスポート]をクリックする
- 4. 拡張子 .ris で保存する

※ エクスポートした文献をMendeleyにインポートするには、デスクトップ版の[File]メニュー →[Import...]を選択し、該当するファイルタイプを選択してください。

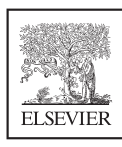

## **エルゼビア・ジャパン株式会社 ヘルプデスク**

Tel: 03-5561-5035 E-mail: jpinfo@elsevier.com

## **Mendeley ユーザー向け情報**

**本ガイドの**PDF**版、バージョンアップ情報、オンライン講習会情報、よくある質問など** http://www.elsevier.com/jp/mendeley/users